freecolor

## Shanghai Zhenshi Industry Co., Ltd

www.freecolor-uvprinter.com Email: zsunion@vip.163.com Tel: 15000115234

#### **Print Software Introduction**

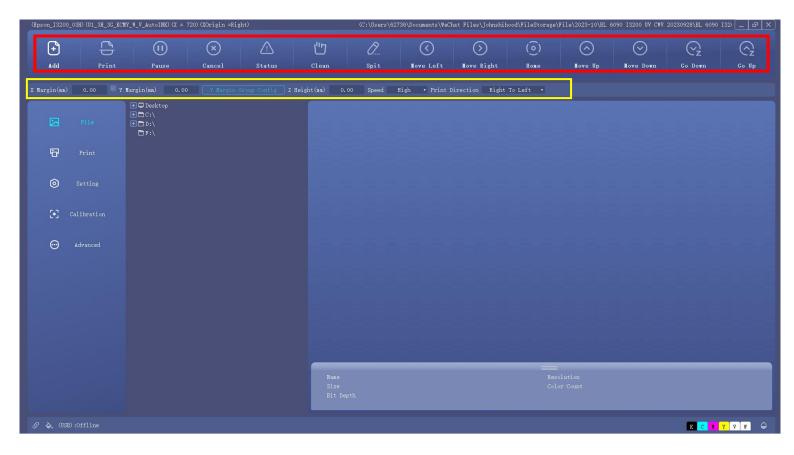

Add file: Import the RIP-ready PRN file for printing.

Print: After importing the PRN file, when online and initialization are ready, and the task status is ready, click to start printing.

Pause: In the printing process, click this button to pause the printing, Carriage will back to the base point. At this time, the button will change to <continue>. Click continue, the task printing again.

Cancel: Cancel the current printing task.

Flash: Turn on or off the nozzle standby flash; if it is at the flash position or the origin,

the switch flash can return to the corresponding position;

#### freecolor

# Shanghai Zhenshi Industry Co.,Ltd www.freecolor-uvprinter.com Email: zsunion@vip.163.com Tel: 15000115234

| Cleaning: When the print head condition is not good, Click it can clean the print head.            |
|----------------------------------------------------------------------------------------------------|
| ( used for cap station system only, not works for negative pressure system )                       |
| Status: nozzle printing status diagram                                                             |
| Lift: Click to move carriage to the left. (If the origin of the X-axis is not set correctly, it is |
| inverted)                                                                                          |
| Right: The carriage moves to the right                                                             |
| Home: when the front of the carriage is not at the origin, Click Home, the carriage can            |
| be directly reset to the original point.                                                           |
| Feed: material moves forward                                                                       |
| Back: material moves backward                                                                      |
| X Margin Width: Set the position to start printing in the X direction.                             |
|                                                                                                    |
| Y Margin Width: Set the position to start printing in the Y direction                              |
| Z Height: Set the print height position to start printing in the Z direction (no need to           |
| set, it is automatic )                                                                             |
| Speed: High, medium and low speed can be selected. The specific speed is in the                    |
| system maintenance, the motion setting interface is adjustable, and the color                      |
| registration value of high, medium and low speed is independent.                                   |
| Print direction: You can select "to-left", "to-right", and "Bi-direction" printing. When           |
| selecting bidirectional printing, you must first finish the bi-direction printing calibration      |
| ( Calibration it from ''Maintenance''- Bias Calibration''- ''Bi-Dir Offset'') Click "print" to     |
| print the task.                                                                                    |

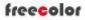

## Shanghai Zhenshi Industry Co.,Ltd

www.freecolor-uvprinter.com Email: zsunion@vip.163.com Tel: 15000115234

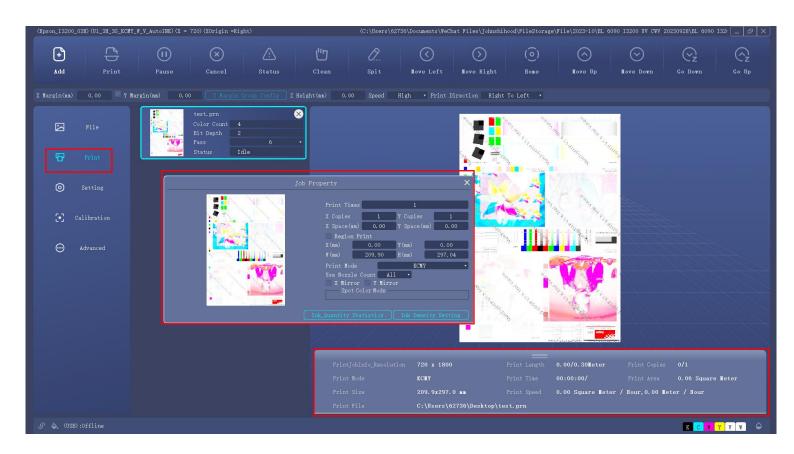

The added tasks can be managed or processed.

(1) After double-clicking the task, the properties of the current task can be modified and set, such as the printing mode, printing times, cut-off ink volume, typesetting and printing described above;

(2) It can view the corresponding task information, such as precision, length, Picture

number, print mode, area, size, task preview, etc.

(3) In the Task execution printing process, you can see the progress, printing time,

printing speed, etc

freecolor

## Shanghai Zhenshi Industry Co., Ltd

www.freecolor-uvprinter.com Email: zsunion@vip.163.com Tel: 15000115234

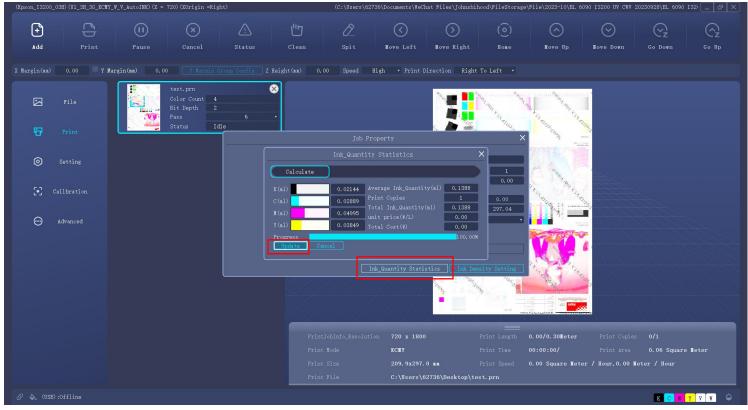

Ink quantity Statistics : click it, after update, it can calculate the ink consumption for this task printing ( this is just for reference )

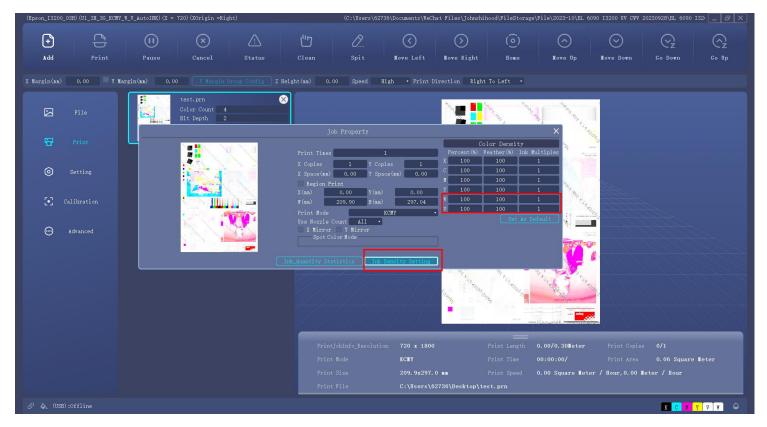

Ink Density Setting: Here you normally only need to set the W and Y density. ( if you need more white or varnish )

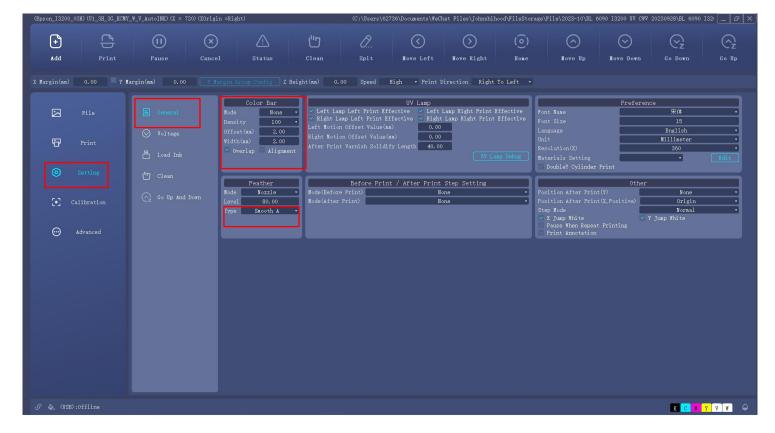

Setting: General- Color Bar: you can open ( left/right/both) or close (none) depends on the needs; Feather: level (0-100)/Type: Smooth A/B/C ( choose depends on the print requirement)

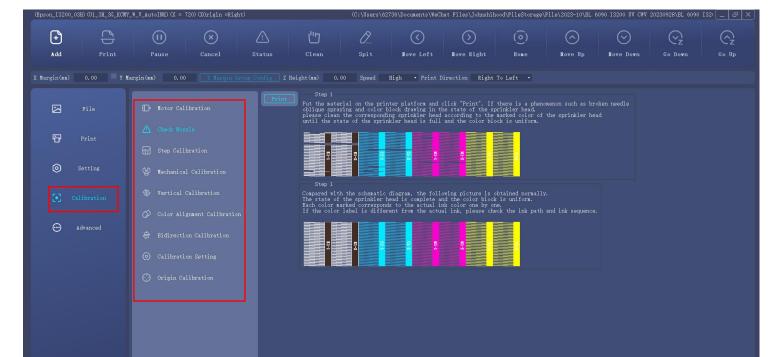

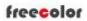

# Shanghai Zhenshi Industry Co.,Ltd www.freecolor-uvprinter.com Email: zsunion@vip.163.com Tel: 15000115234

Calibration : you can adjust it as the guidance introduction depends on the real situation